# 3.1.4.3. Настройка доступа к сетям VPN по предъявлении токена

Раздел содержит инструкцию по настройке доступа к сетям VPN по предъявлении токена.

Для настройки необходимо:

- компьютер с установленной операционной системой Windows 2022 Server Rus,
- [драйверы Рутокен,](https://www.rutoken.ru/support/download/windows/)
- дистрибутив Windows ОС.

Необходимые условия:

- операционная система настроена как Контроллер домена;
- установлены Службы Сертификации;
- пользователям выданы сертификаты типа Пользователь со смарт-картой или Вход со смарт-картой.

Все описанные далее действия производятся с правами администратора системы.

Для примера используется учетная запись Admin.

Этапы настройки доступа к сетям VPN по предъявлении токена:

- 1. Настройка маршрутизации и удаленного доступа.
- 2. Настройка учетных записей пользователей.

### Настройка маршрутизации и удаленного доступа

Перед настройкой маршрутизации и удаленного доступа необходимо убедиться, что на сервере установлены роли Службы политики сети и доступа и Удаленный доступ.

Для настройки маршрутизации и удаленного доступа:

- 1. Откройте Панель управления.
- 2. В поле поиска введите "администрирование".

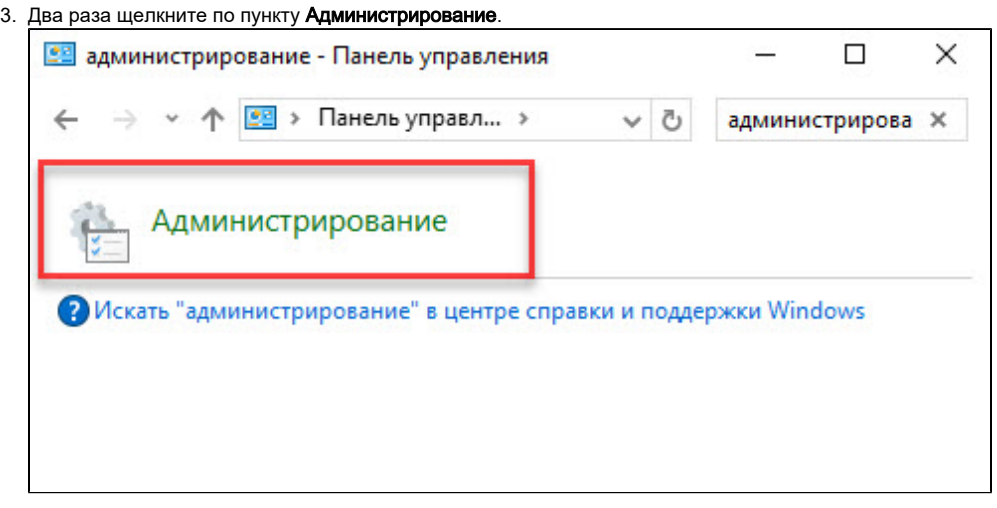

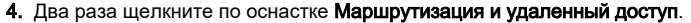

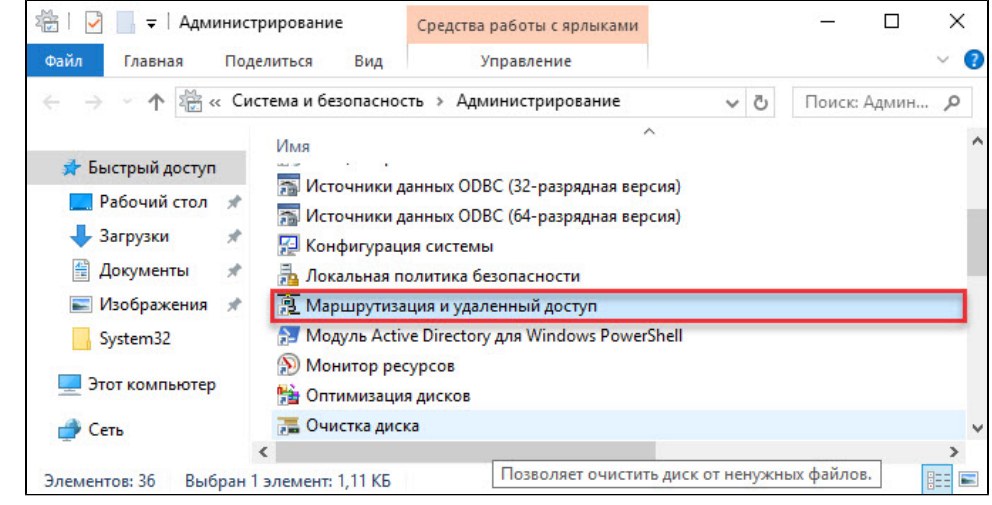

**5.** Щелкните правой кнопкой мыши по серверу и выберите пункт **Настроить и включить маршрутизацию и удаленный доступ**.

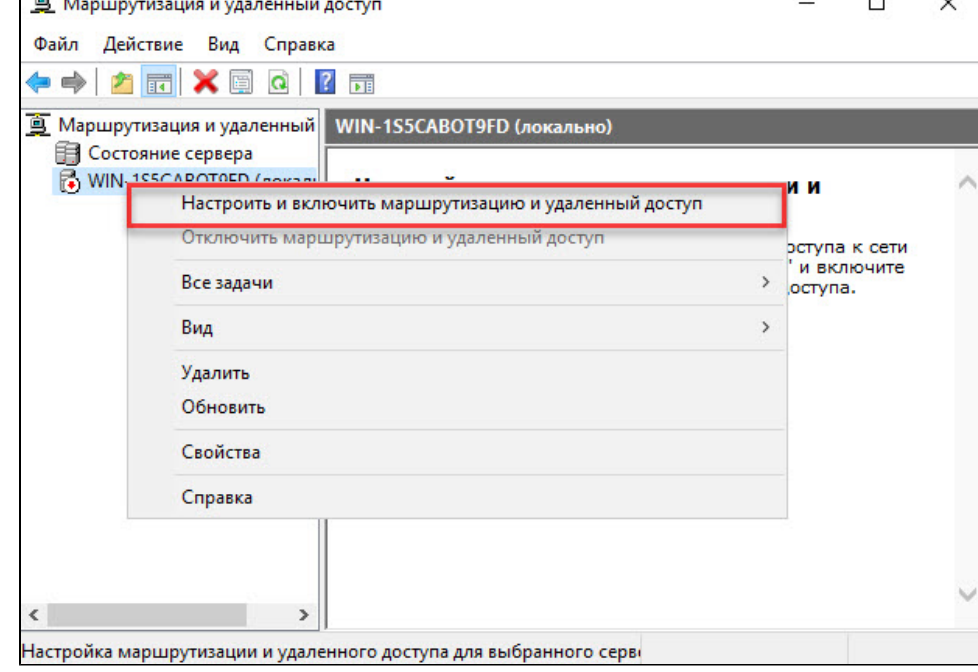

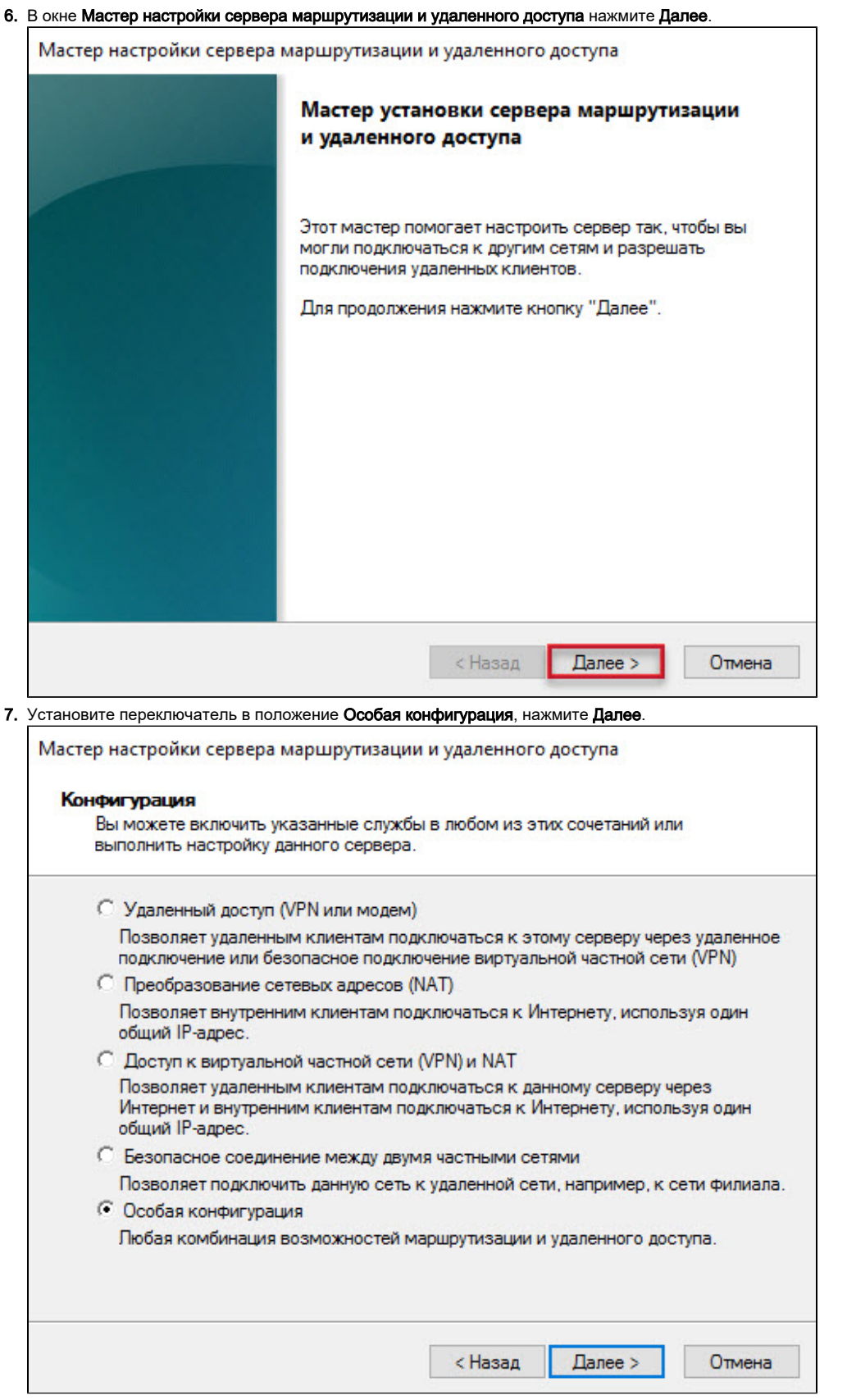

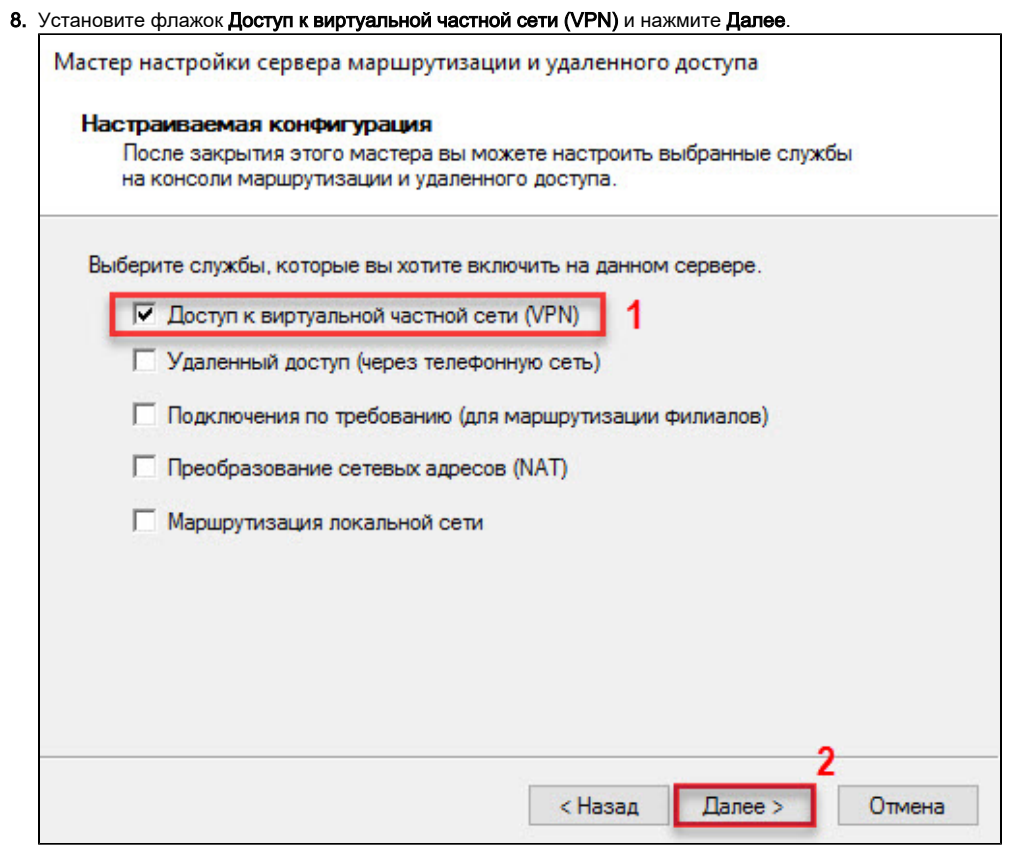

**9.** Убедитесь, что все необходимые функции сервера маршрутизации и удаленного доступа выбраны (они отобразятся в поле **Сводка** выбранных параметров). Нажмите Готово.

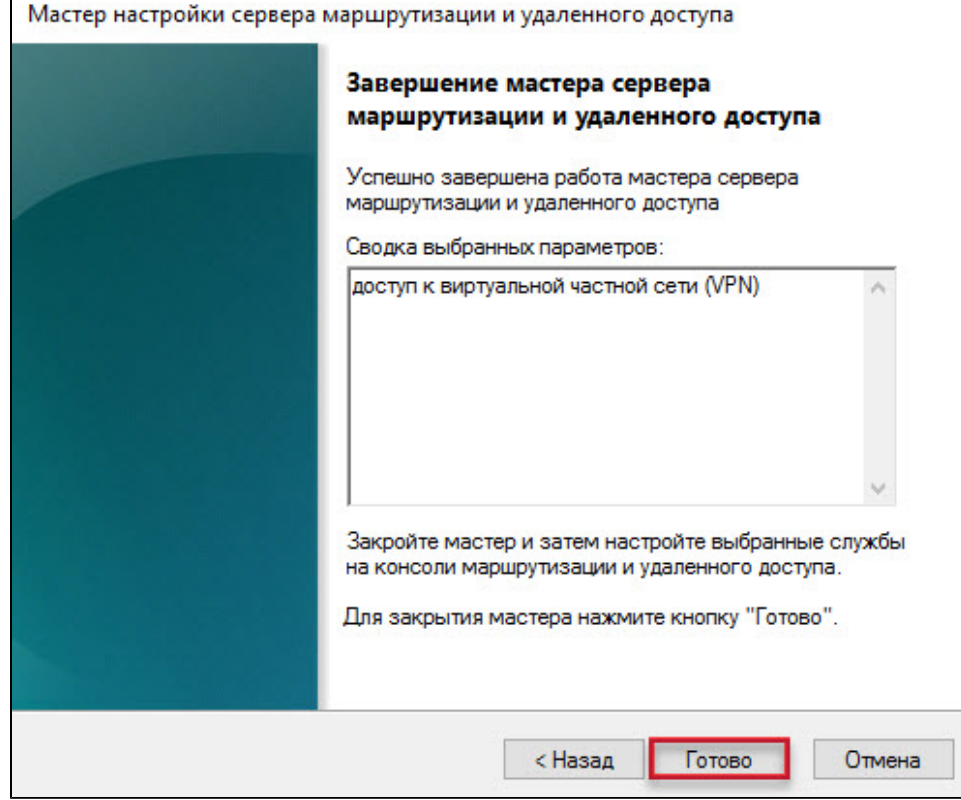

**10. Нажмите Запустить службу** и дождитесь завершения процесса запуска.

11. Щелкните правой кнопкой мыши по серверу и выберите пункт меню Свойства.

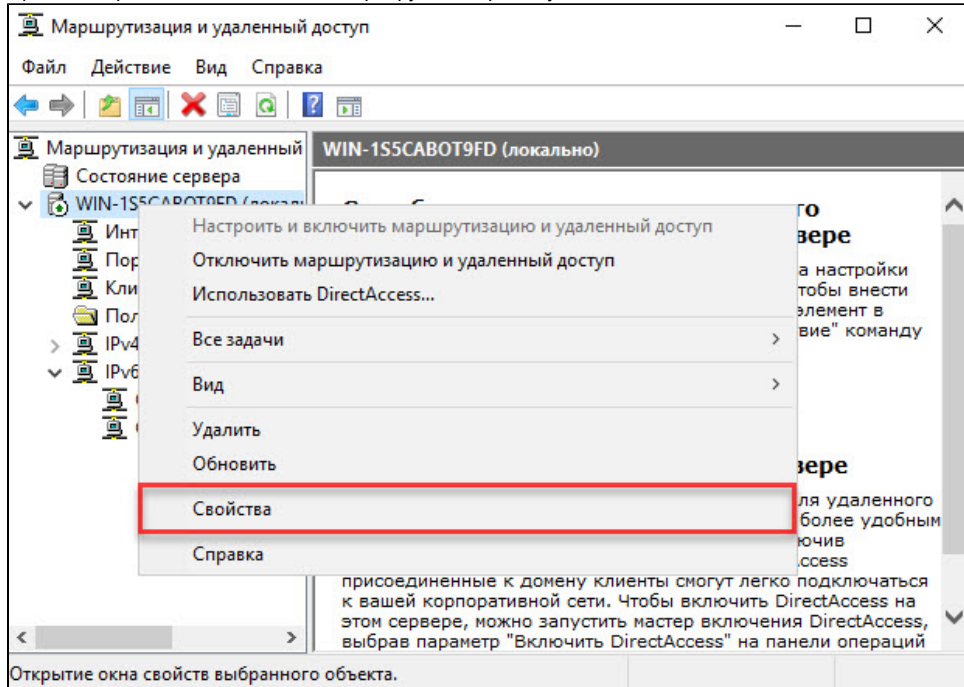

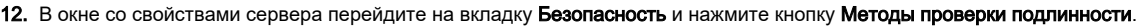

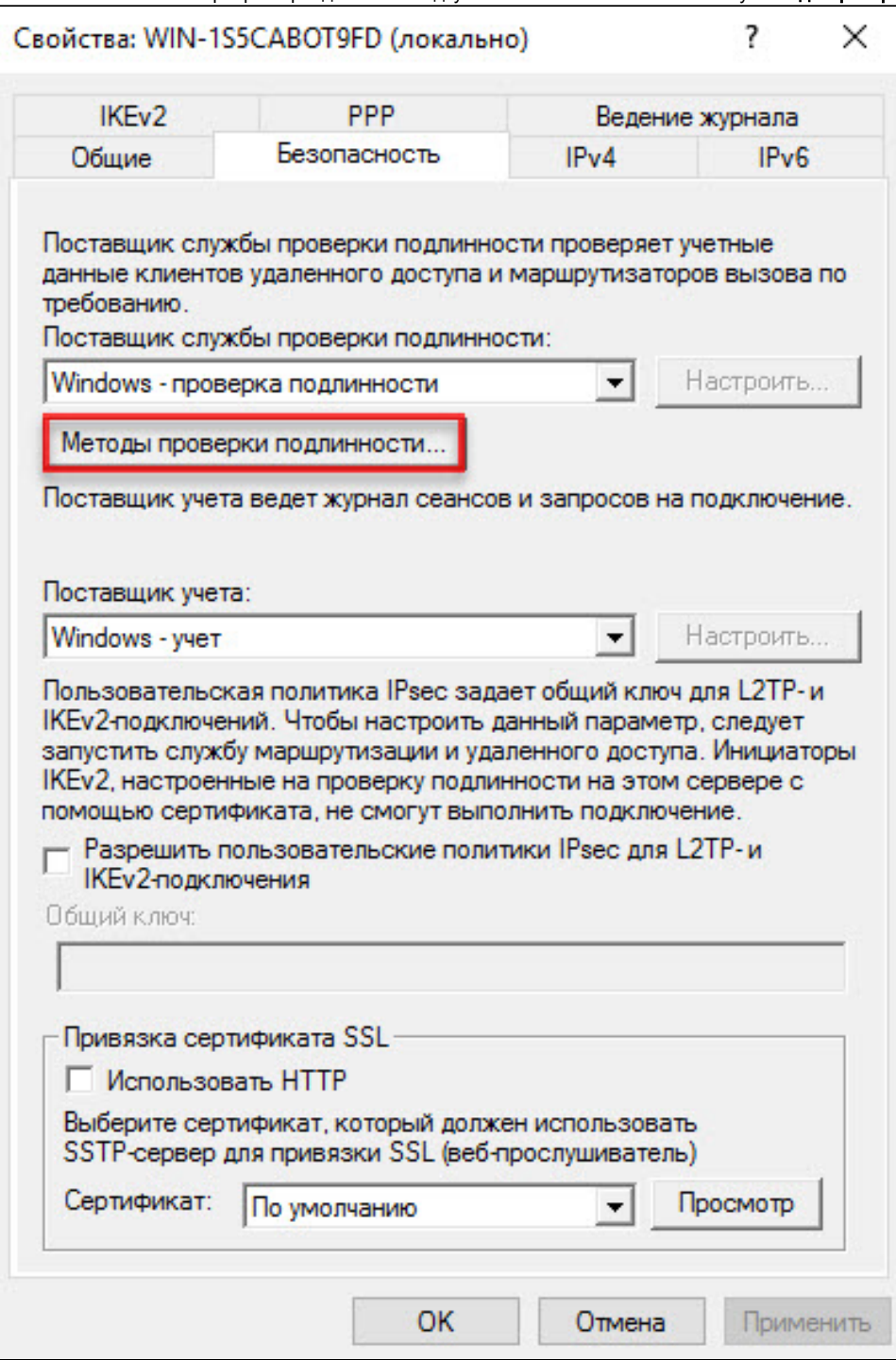

13. В окне Методы проверки подлинности установите флажок Протокол EAP и нажмите ОК.

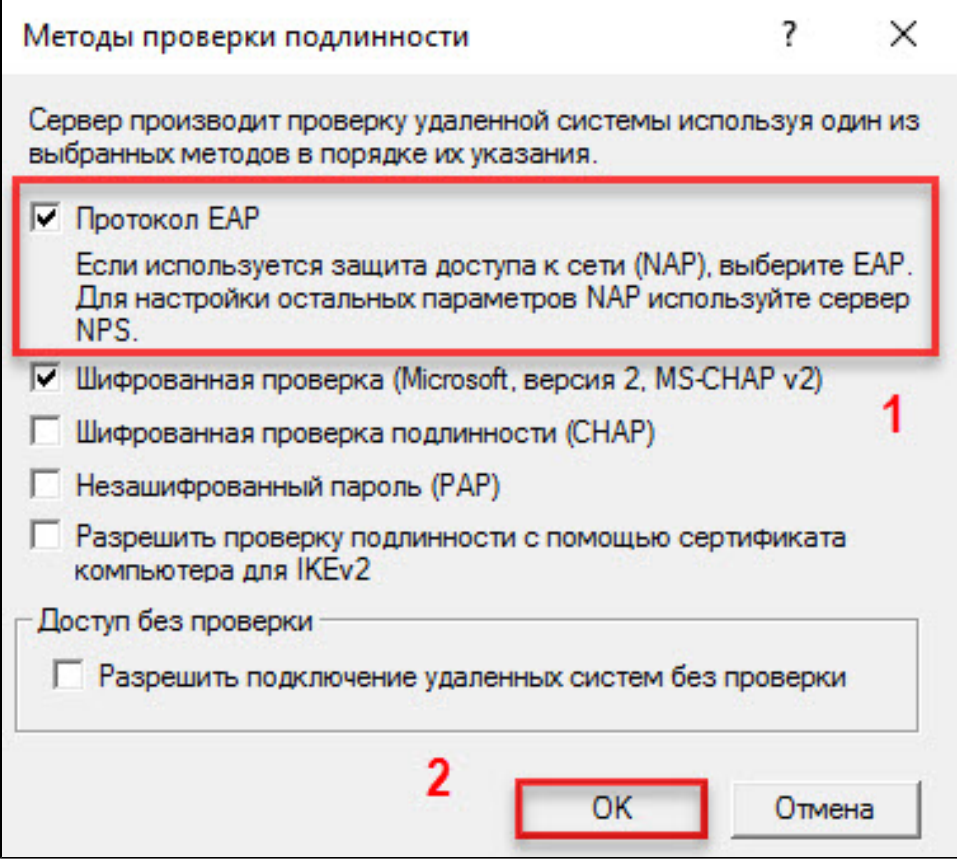

В нашем примере на компьютере не настроена служба DHCP. Поэтому удаленным клиентам сначала необходимо назначить IP-адреса из заданного диапазона.

**14.** Перейдите на вкладку **IPv4** и установите переключатель в положение **статистический пул адресов**.

### 15. Нажмите Добавить.

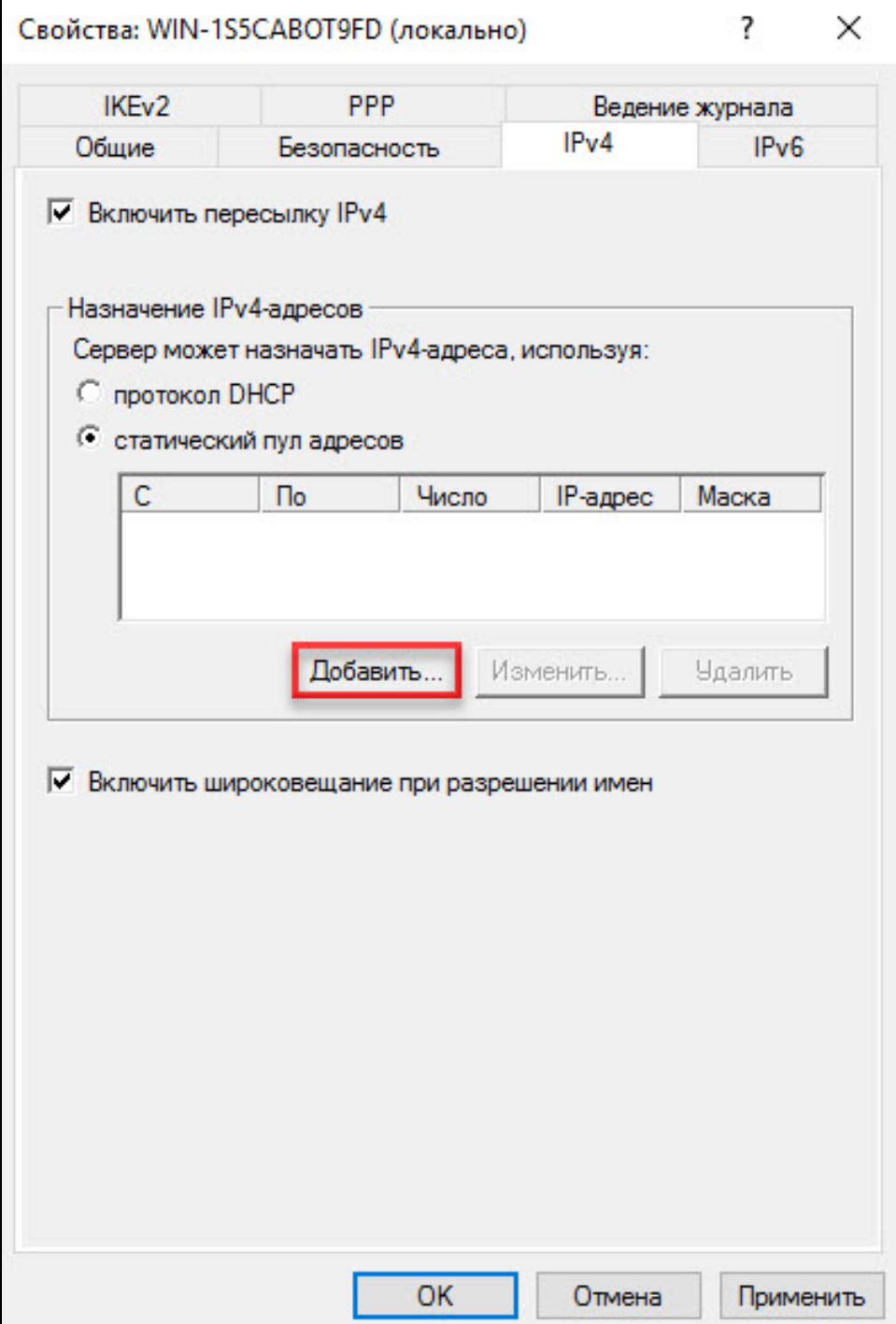

16. Введите начало и конец диапазона IP-адресов, нажмите ОК.

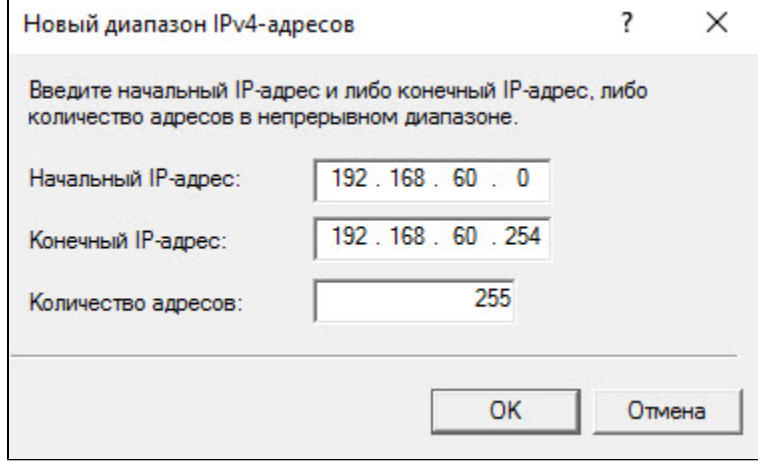

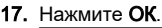

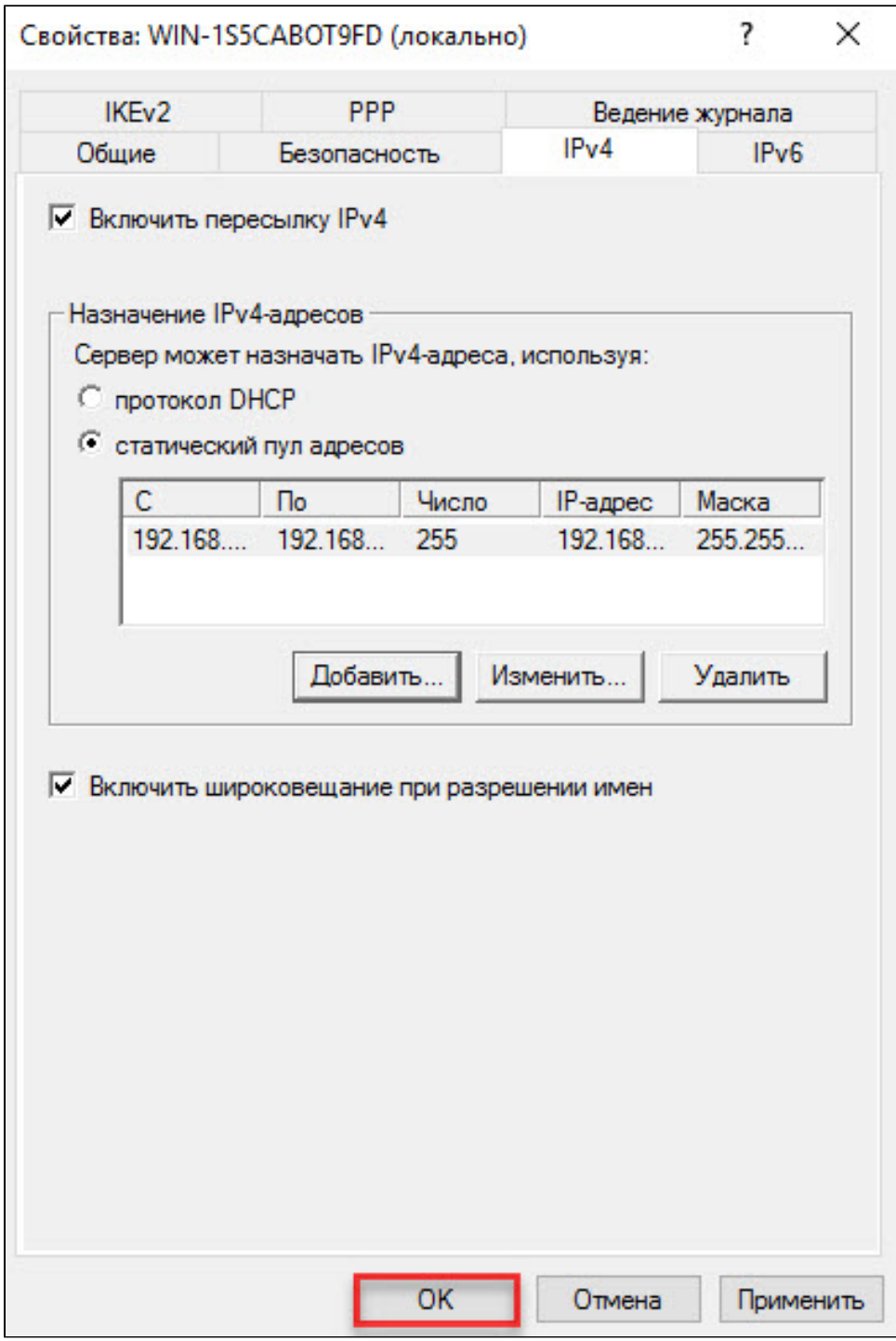

**18.** Нажмите правой кнопкой мыши на категорию **Политики ведения журналов удаленного доступа**. Выберите пункт **Обновить**.

#### **19.** Нажмите правой кнопкой мыши на категорию **Политики ведения журналов удаленного доступа**. Выберите пункт **Запуск NPS**.

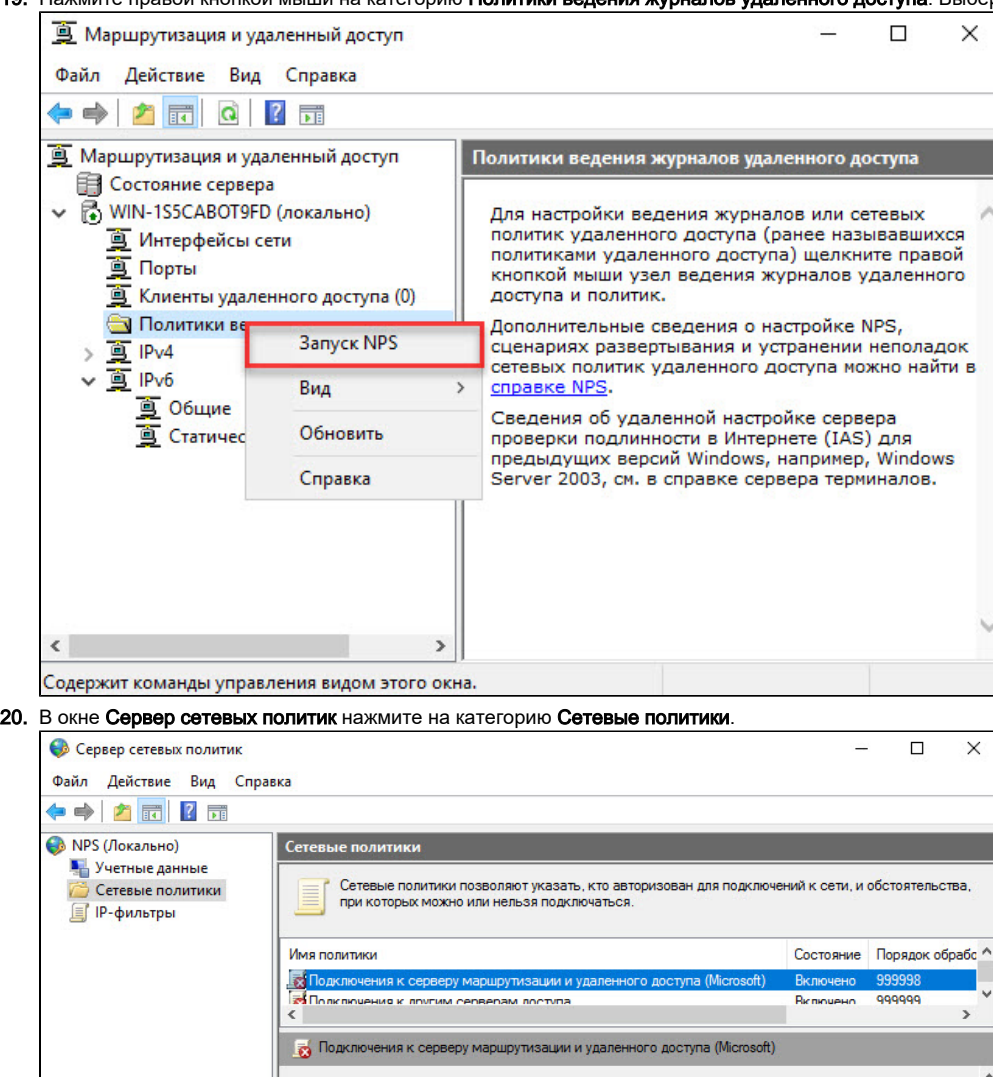

Условия - если удовлетворяются следующие условия

Идентификатор поставщика MS-RAS 211\$

Условие

Значение

 $\rightarrow$ 

**21.** Нажмите правой кнопкой мыши на строку **Подключение к серверу маршрутизации и удаленного доступа (Microsoft) и выберите пункт** 

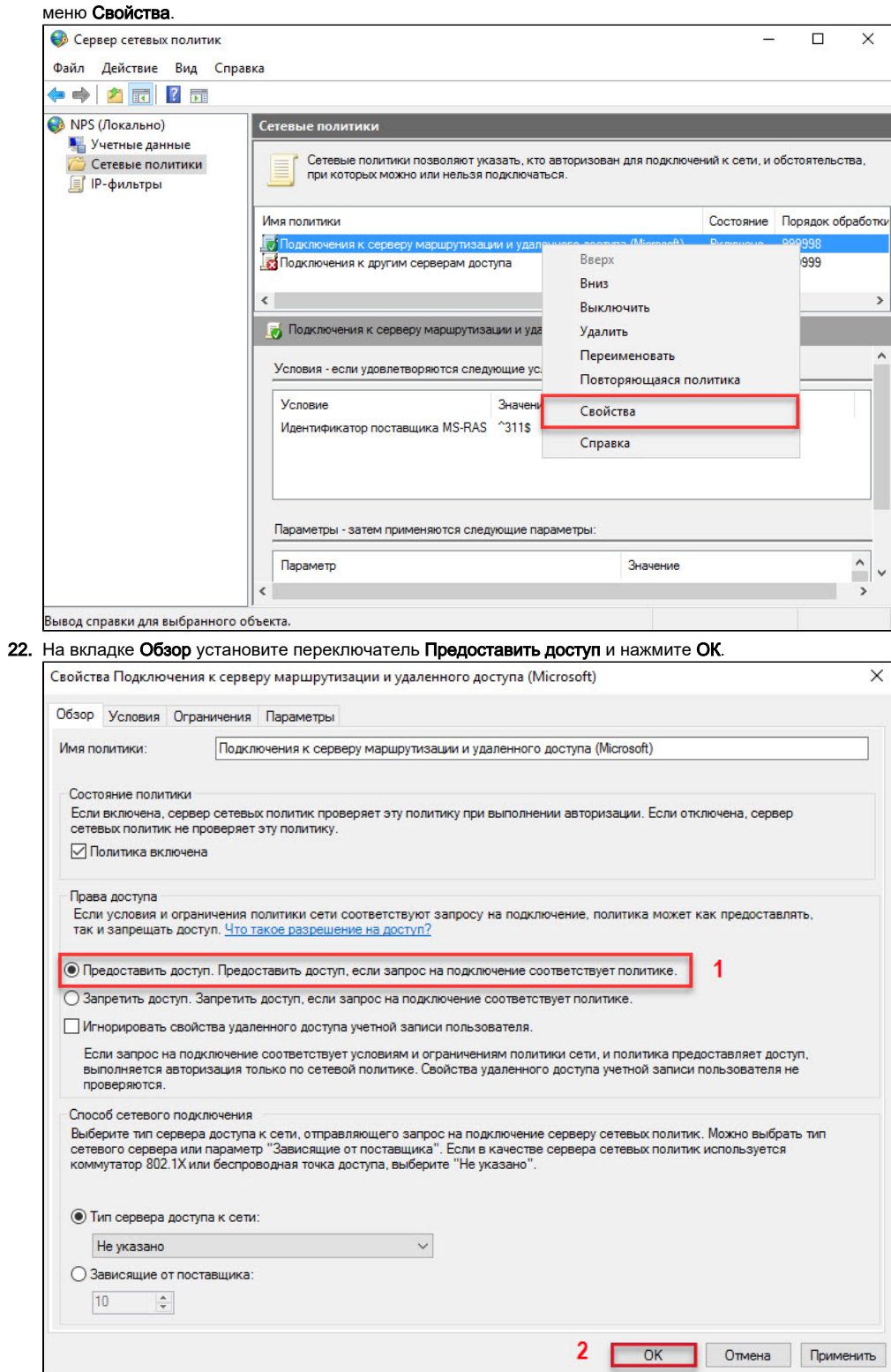

**23.** Нажмите правой кнопкой мыши на строку **Подключение к серверу маршрутизации и удаленного доступа (Microsoft) и** выберите пункт

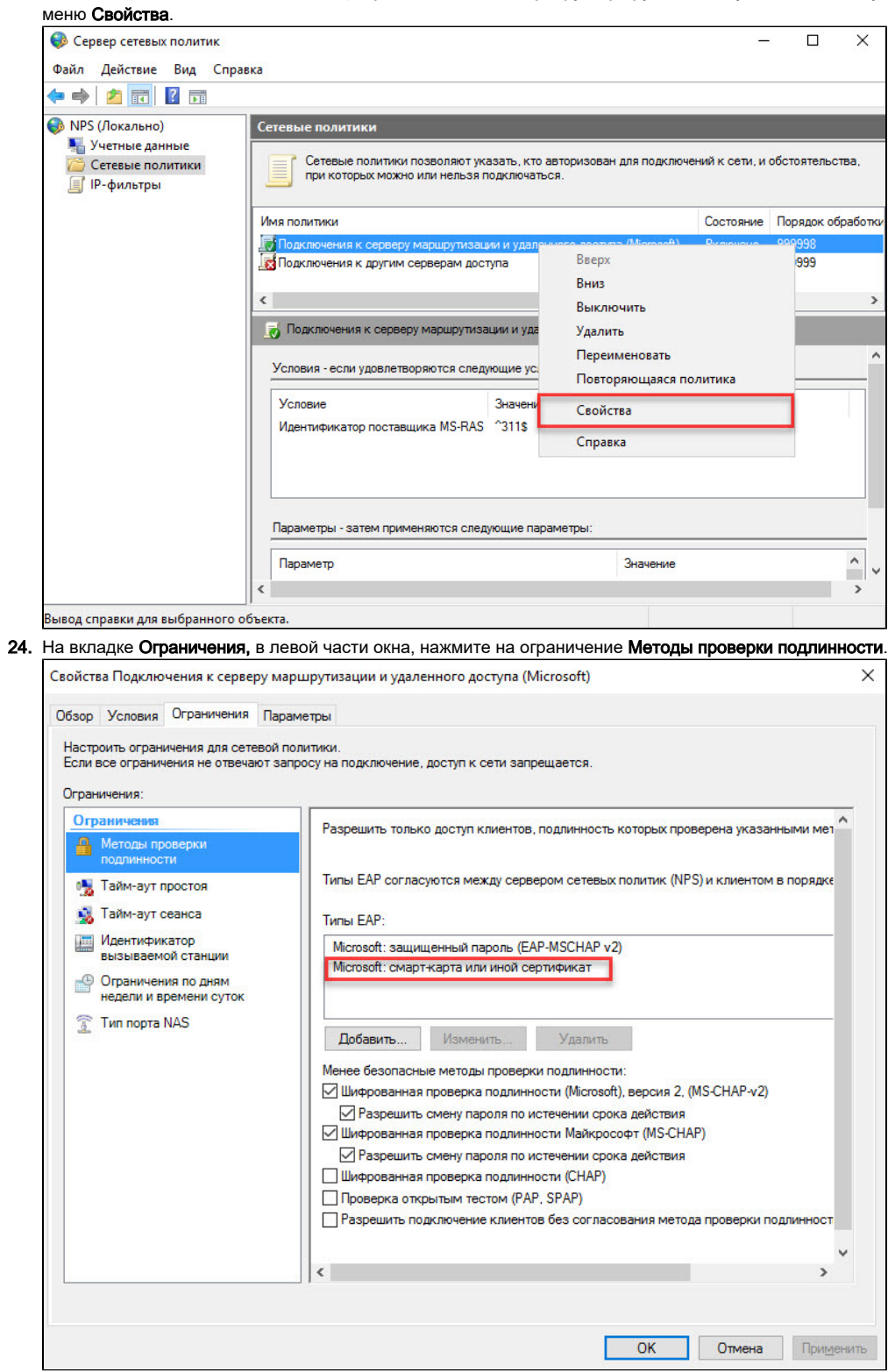

**25.** Если в списке **Типы EAP** не отображается строка **Microsoft: смарт-карта или иной сертификат**: a) нажмите Добавить.

b) в списке Методы проверки подлинности выберите Microsoft: смарт-карта или иной сертификат, нажмите ОК.

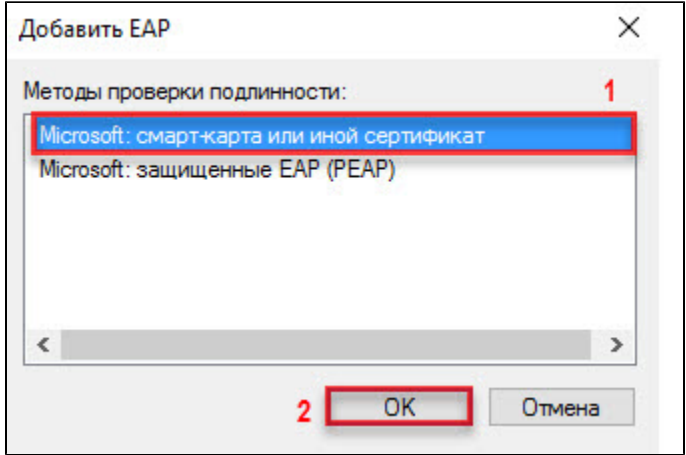

26. Укажите сервер для аутентификации. Для этого нажмите на строку **Microsoft: смарт-карта или иной сертификат** и нажмите **Изменить**.

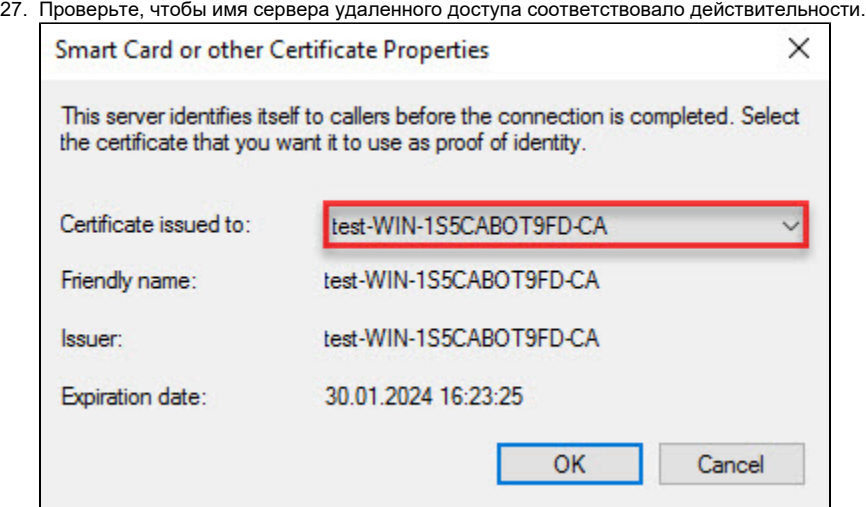

- 28. Нажмите **ОК**.
- 29. Закройте оснастку **Сервер сетевых политик**.

## Настройка учетных записей пользователей

После настройки удаленного доступа пользователям необходимо дать права на подключение к VPN.

Для настройки учетных записей пользователей:

- 1. Зайдите в Панель управления.
- 2. В поле для поиска введите "администрирование".
- 3. Два раза щелкните по пункту **Администрирование**.

#### **4.** Два раза щелкните по оснастке **Пользователи и компьютеры Active Directory**.

| Файл<br>Главная                                                | Поделиться<br>Вид                                                                 | Управление                                |                  |       |                                      |               | $\vee$ 0 |
|----------------------------------------------------------------|-----------------------------------------------------------------------------------|-------------------------------------------|------------------|-------|--------------------------------------|---------------|----------|
| Панель управления > Система и безопасность > Администрирование |                                                                                   |                                           |                  |       | $\vee$ 0<br>Поиск: Администрирование | $\mathcal{L}$ |          |
|                                                                | Имя                                                                               |                                           | Дата изменения   | Tun   | Размер                               |               |          |
| • Быстрый доступ<br>за диспетчер серверов                      |                                                                                   | <b>10.07.2010 10.19</b>                   | лрлык            | CND   |                                      |               |          |
| Рабочий стол                                                   | Диспетчер служб IIS<br>$\mathcal{A}$                                              |                                           | 16.07.2016 16:19 | Ярлык | $2$ K <sub>B</sub>                   |               |          |
| Загрузки                                                       | <b>В. Инициатор iSCSI</b>                                                         |                                           | 16.07.2016 16:18 | Ярлык | 2K5                                  |               |          |
| $\star$<br>Документы                                           | Мсточники данных ОДВС (32-разрядна<br><b>В Источники данных ОДВС (64-разрядна</b> |                                           | 16.07.2016 16:18 | Ярлык | $2$ K <sub>B</sub>                   |               |          |
|                                                                |                                                                                   |                                           | 16.07.2016 16:18 | Ярлык | $2$ K <sub>B</sub>                   |               |          |
| - Изображения                                                  | $\mathcal{A}$<br><b>При Конфигурация системы</b>                                  |                                           | 16.07.2016 16:18 | Ярлык | 2K5                                  |               |          |
| System32                                                       | 瞐                                                                                 | Локальная политика безопасности           |                  | Ярлык | $2$ K <sub>b</sub>                   |               |          |
| Этот компьютер                                                 |                                                                                   | <b>3</b> Маршрутизация и удаленный доступ |                  | Ярлык | $2$ K <sub>b</sub>                   |               |          |
|                                                                |                                                                                   | Moдуль Active Directory для Windows P     |                  | Ярлык | $2$ K <sub>B</sub>                   |               |          |
| Сеть                                                           |                                                                                   |                                           |                  | Ярлык | $2$ K <sub>B</sub>                   |               |          |
|                                                                | Оптимизация дисков<br>鹽                                                           |                                           | 16.07.2016 16:18 | Ярлык | $2$ K <sub>B</sub>                   |               |          |
|                                                                | <b>В Очистка диска</b>                                                            |                                           | 16.07.2016 16:19 | Ярлык | 2 K5                                 |               |          |
|                                                                |                                                                                   | Пакет администрирования диспетчера        | 16.07.2016 16:19 | Ярлык | $2$ K <sub>b</sub>                   |               |          |
|                                                                | Планировщик заданий                                                               |                                           | 16.07.2016 16:18 | Ярлык | $2$ K <sub>b</sub>                   |               |          |
|                                                                |                                                                                   | Пользователи и компьютеры Active Dir      | 16.07.2016 16:20 | Ярлык | $2$ K <sub>B</sub>                   |               |          |
|                                                                | Просмотр событий                                                                  |                                           | 16.07.2016 16:18 | Ярлык | 2K5                                  |               |          |
|                                                                | Редактирование ADSI                                                               |                                           | 16.07.2016 16:19 | Ярлык | 2 K5                                 |               |          |
|                                                                | <b>9 Сведения о системе</b>                                                       |                                           | 16.07.2016 16:19 | Ярлык | $2$ K <sub>B</sub>                   |               |          |
|                                                                |                                                                                   | • Сервер политики сети                    |                  | Ярлык | $2$ K <sub>b</sub>                   |               |          |
|                                                                |                                                                                   | • Система архивации данных Windows S      | 16.07.2016 16:20 | Ярлык | $2$ K <sub>B</sub>                   |               |          |
|                                                                | $\mathbf{\mathfrak{D}}$<br>Системный монитор                                      |                                           | 16.07.2016 16:18 | Ярлык | $2$ K <sub>B</sub>                   |               |          |
|                                                                | Службы Microsoft Azure                                                            |                                           | 16.07.2016 16:19 | Ярлык | $2$ K <sub>b</sub>                   |               |          |
|                                                                | • Службы компонентов                                                              |                                           | 16.07.2016 16:18 | Ярлык | 2K5                                  |               |          |
|                                                                | <b>Службы</b>                                                                     |                                           | 16.07.2016 16:18 | Ярлык | 2 K5                                 |               |          |

5. В окне Active Directory - пользователи и компьютеры нажмите на папку Users.

**6.** Щелкните правой кнопкой мыши по имени пользователя и выберите пункт **Свойства**. В данном примере выбран пользователь **user1**.

| 丽                                                                                                    | îñ.<br>32.                                                                                                    | Ĵа.<br>$\circ$                                                                                                    |  |
|----------------------------------------------------------------------------------------------------|----------------------------------------------------------------------------------------------------|----------------------------------------------------------------------------------------------------|--|
| Пользователи и компьютеры,<br>Имя<br>Сохраненные запросы<br>test.local<br><b>Builtin</b><br>Computers<br><b>Domain Controllers</b><br>ForeignSecurityPrincipal:<br>Managed Service Accour | Тип<br>P <sub>n</sub> DefaultAcco Пользователь<br>DnsAdmins<br>Группа безоп<br>DnsUpdateP Fpynna 6eson<br>Nikandrov<br>Пользователь<br>Protected Us Группа безоп<br><b>B</b> use <sup>1</sup><br>$n_{0.51,200,275}$<br>Копировать<br>8A4 | Описание<br>Учетная запись пользо<br>Группа администратор<br>DNS-клиенты, которы<br>Участникам этой групп<br>ная за |  |
| <b>Users</b>                                                                                                    | <b>BA</b><br>Добавить в группу<br><b>BA</b><br>Отключить учетную запись<br><b>A</b> A<br>Смена пароля<br><b>BAA</b><br>Переместить<br><b>A</b> AA<br>Открыть домашнюю страницу<br><b>В. Вл</b><br>Отправить почту<br>₩Го                 | минис<br>ппы мо<br>ппы мо<br>минис<br>минис<br>ппы мо<br>a                                                          |  |
|                                                                                                    | $\bullet$ Го<br>Все задачи<br><b>AR</b> Fp<br>Вырезать<br>电Fp<br>В Из                                                                                                    | гная за<br>$\mathcal{F}$<br>данной<br>данной                                                                        |  |
|                                                                                                    | Удалить<br><b>A</b> Kn<br>Переименовать                                                                                                    | ппы мо<br>ппы, яв                                                                                                   |  |
|                                                                                                    | <b>Kg</b><br>Свойства<br><b>R</b> Kd                                                                                                    | нции и<br>ы доме                                                                                                    |  |
|                                                                                                    | Ko<br>Справка                                                                                                    | ППЫ ЯВ                                                                                                    |  |

**7. В окне Свойства:[Имя пользователя]** перейдите на вкладку **Входящие звонки**.

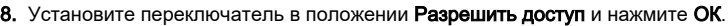

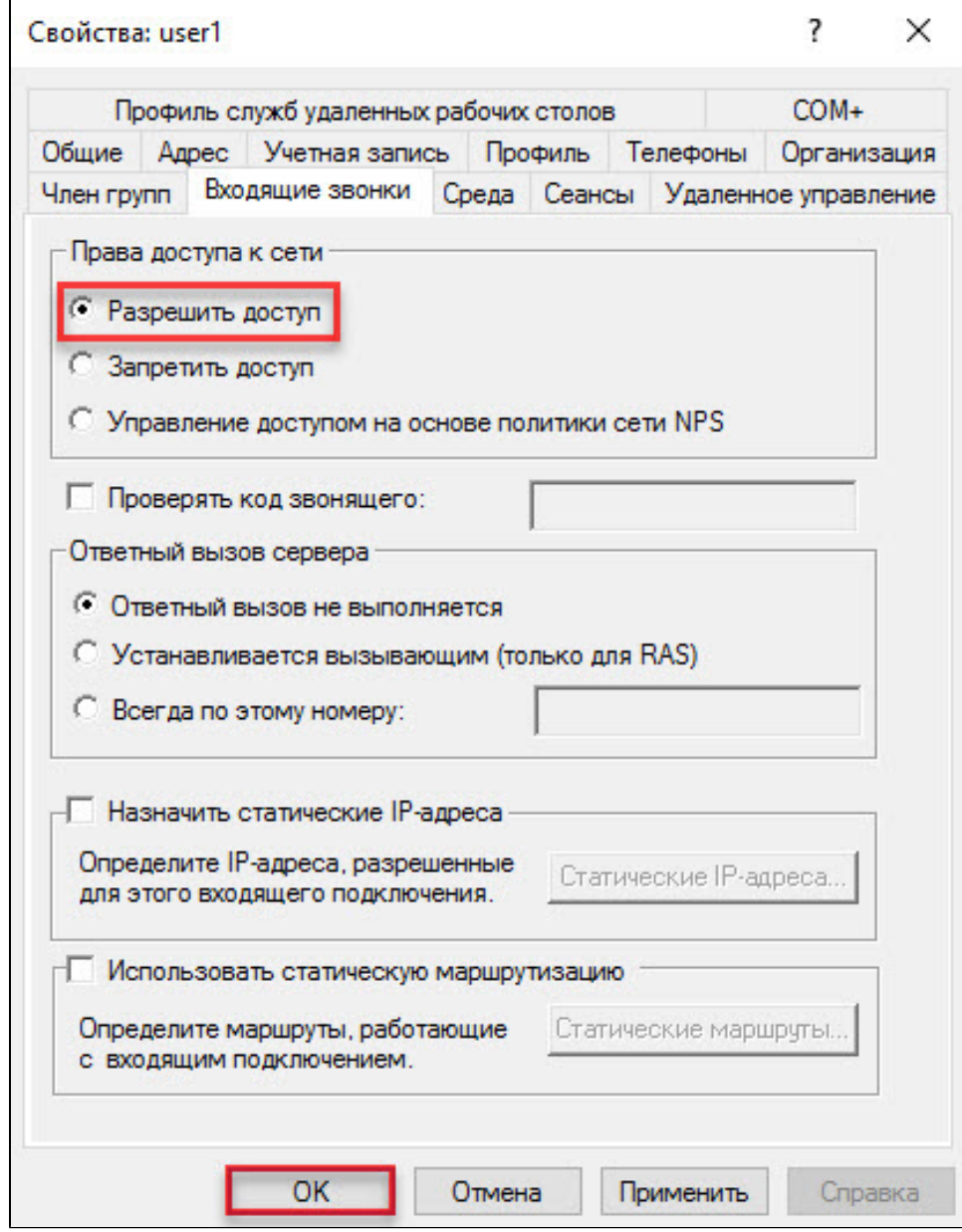

9. Закройте оснастку Пользователи и компьютеры Active Directory.

Настройка сервера завершена.

Теперь необходимо настроить удаленное подключение к виртуальной частной сети (VPN) [на клиентском компьютере.](http://developer.rutoken.ru/pages/viewpage.action?pageId=14811140)